### **Инструкция**

### **по подключению к системе видеоконференцсвязи**

#### **Интернет**

- Скорость интернета не ниже 2,5 Мбит/с.
- Доступ к IP-адресам подсетей из наших технических требований по 443 порту и TCP-протоколу. Если вы будете смотреть из дома или с телефона, скорее всего, все работает и так. Если вы работаете из корпоративной сети, лучше передать тех.требования системному администратору.

#### **Смартфон или планшет**

Удобный доступ с помощью приложения «МТС Линк» для Android или iOS.

#### **Компьютер**

- Браузер Яндекс.Браузер версии 23.5.3 и выше (нет поддержки технологии WebRTC в Windows 7), Microsoft Edge (Chromium) или Google Chromeпоследней версии.
- Наушники или колонки, чтобы слушать ведущего.
- Веб-камера и микрофон или гарнитура, чтобы говорить самому.

*Работа в других браузерах возможна, но не гарантируется.*

### **Как зарегистрироваться и войти на вебинар?**

Как участник может попасть на мероприятие?

Чтобы попасть на вебинар, обязательно нужна ссылка на это онлайн-мероприятие. Ссылку организатор, как правило, рассылает на электронную почту или анонсирует на своем сайте, в социальных сетях.

#### **Как зарегистрироваться**

- **Шаг 1.** Откройте письмо со ссылкой на регистрацию
- **Шаг 2.** Нажмите на кнопку "Перейти к вебинару"
- **Шаг 3.** Заполните все поля регистрационной формы:

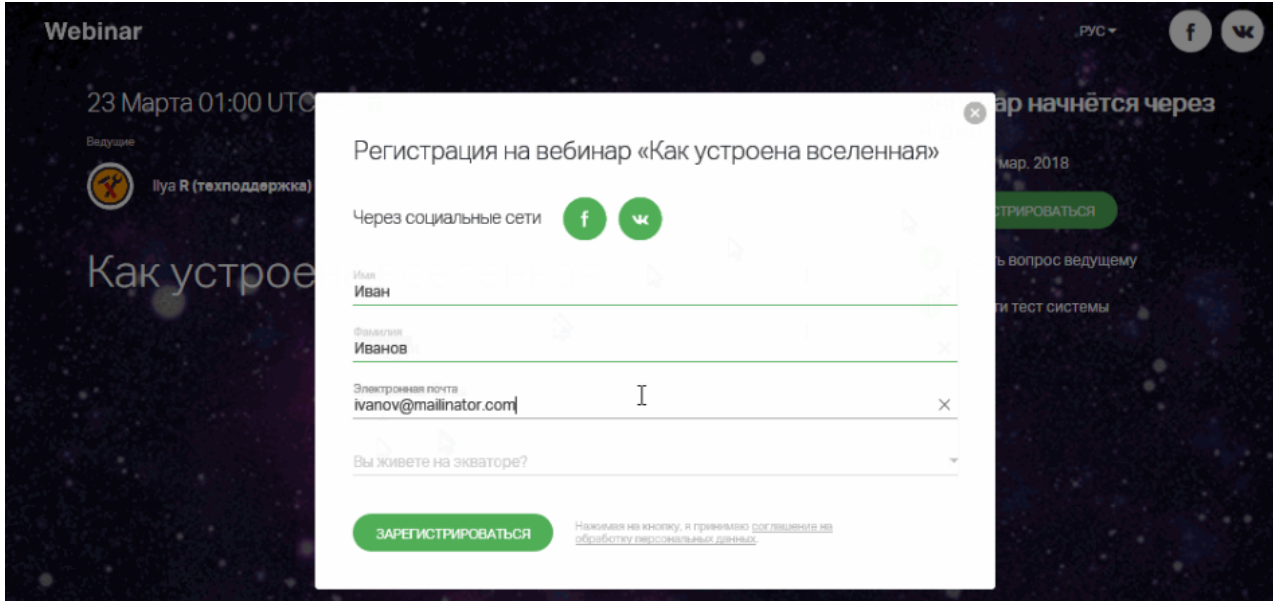

#### **Как подключиться с мобильного приложения**

- Скачайте приложение **МТС Линк** для iOS и Android.
- В указанное дату и время нажмите на кнопку "Принять приглашение" в одном из писем-приглашений:

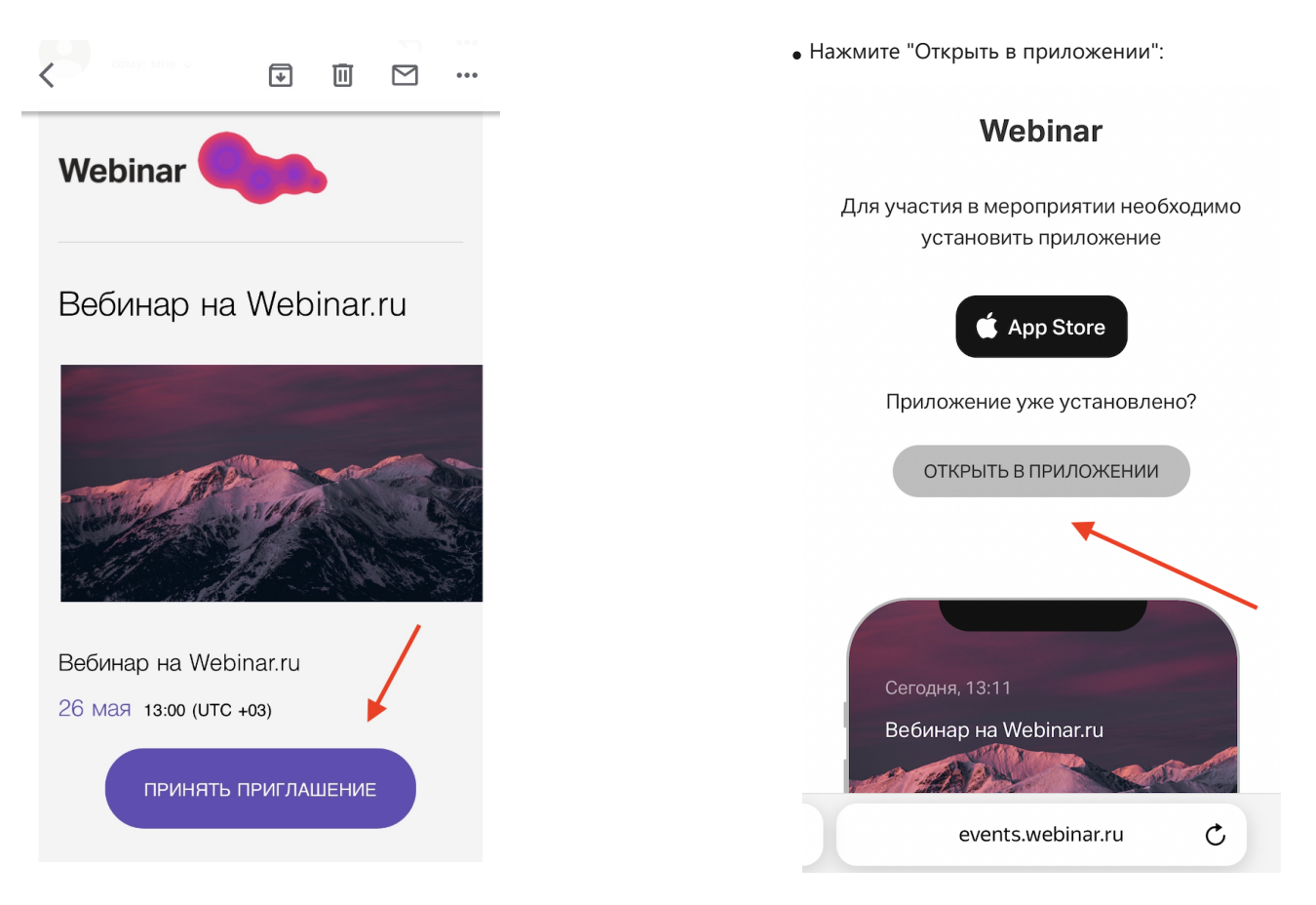

Далее заполните форму регистрации и нажмите кнопку "Зарегистрироваться":

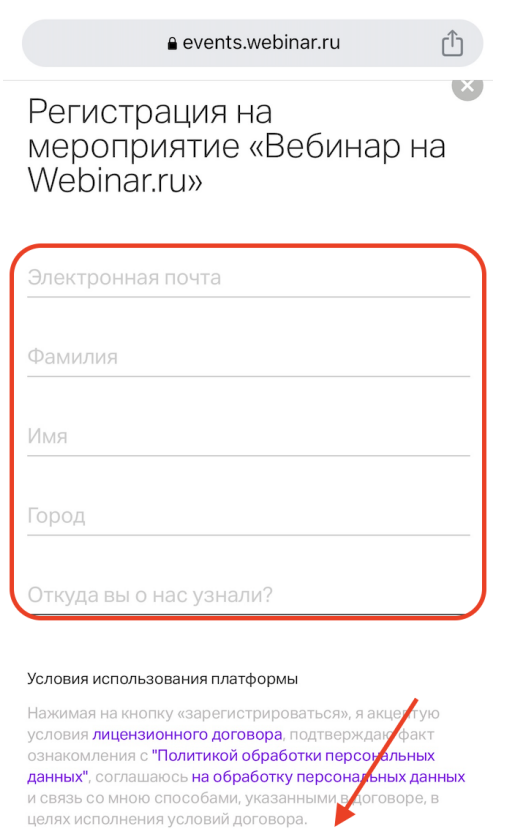

ЗАРЕГИСТРИРОВАТЬСЯ

# **Выход в эфир во встречах**

Инструкция для участников, выходящих в эфир

# **1. Нажмите "Разрешить"**

Разрешите использование камеры и микрофона вашему браузеру:

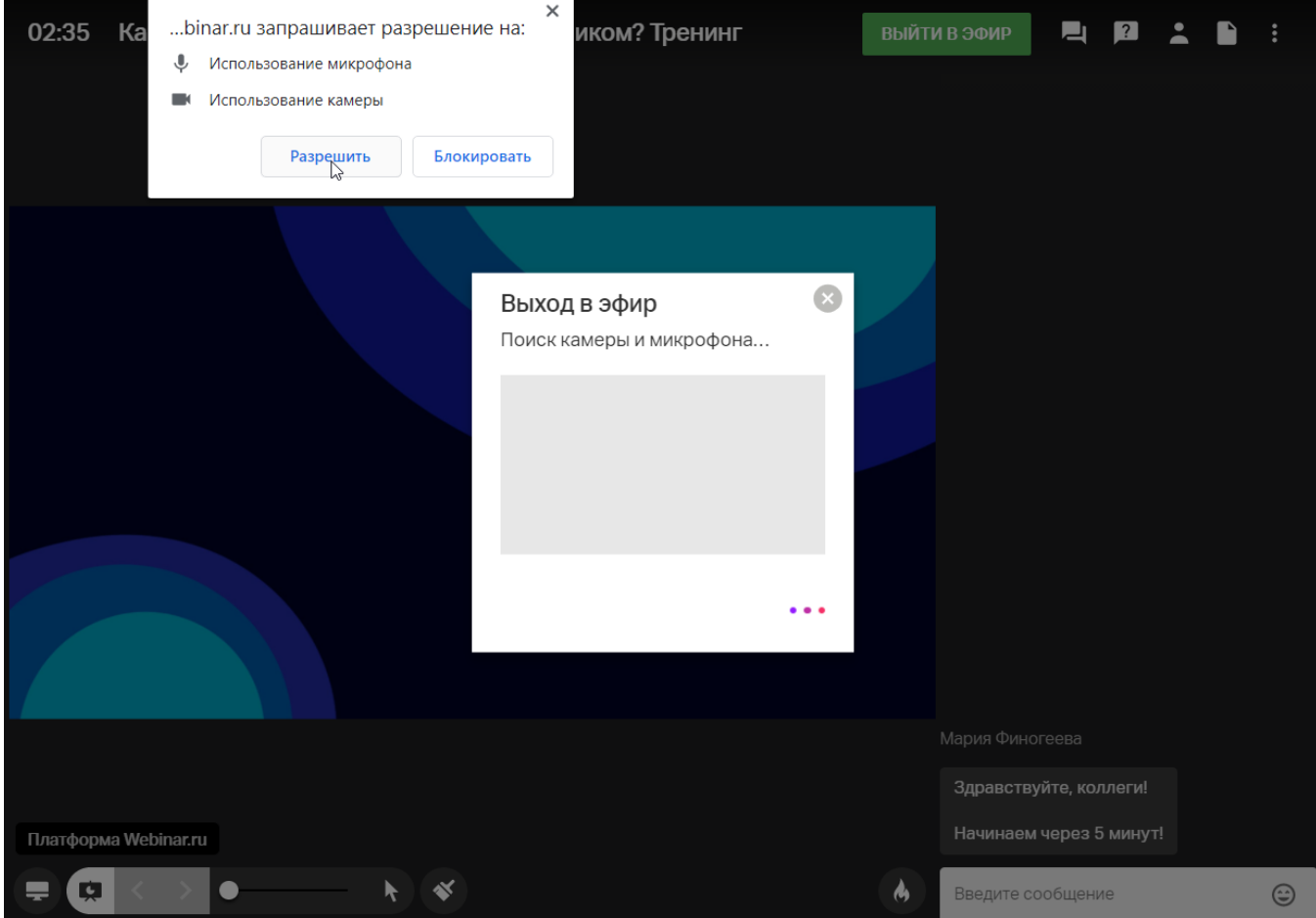

### **2. Настройте параметры камеры**

Выберите камеру, или отключите видео:

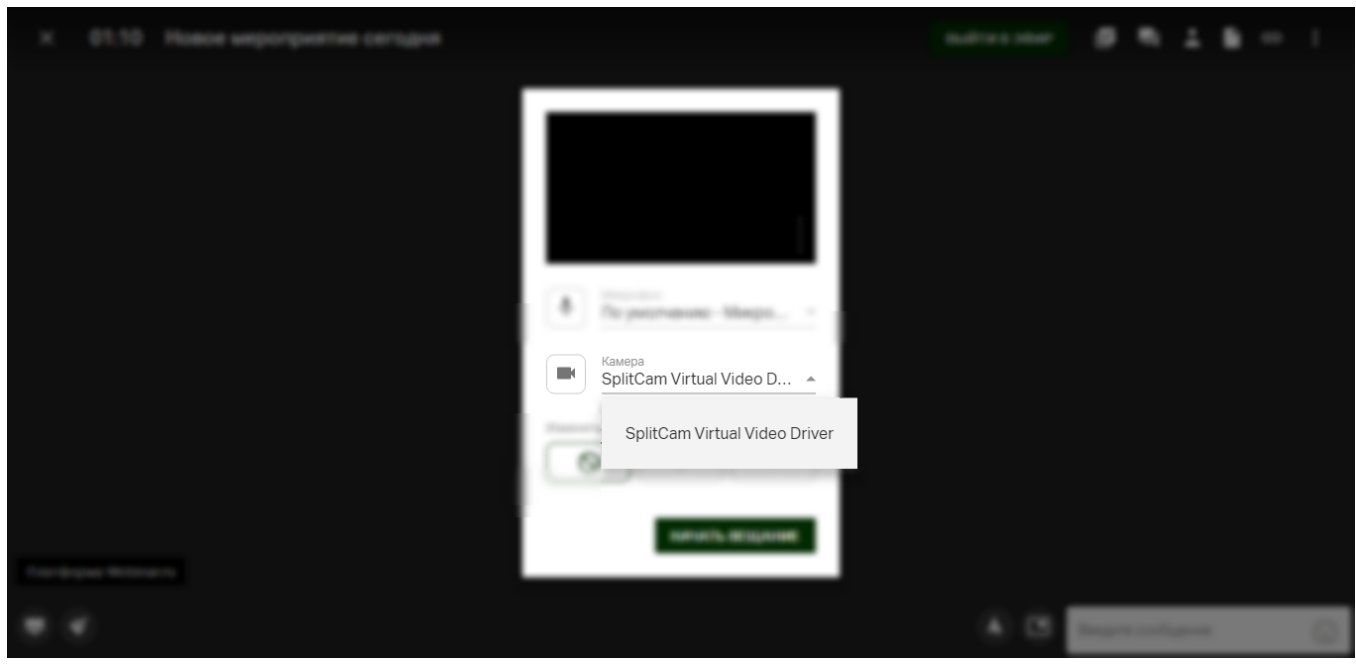

### **4. Настройте параметры звука**

Выберите нужный микрофон из списка. Индикатор звука начнет заполняться:

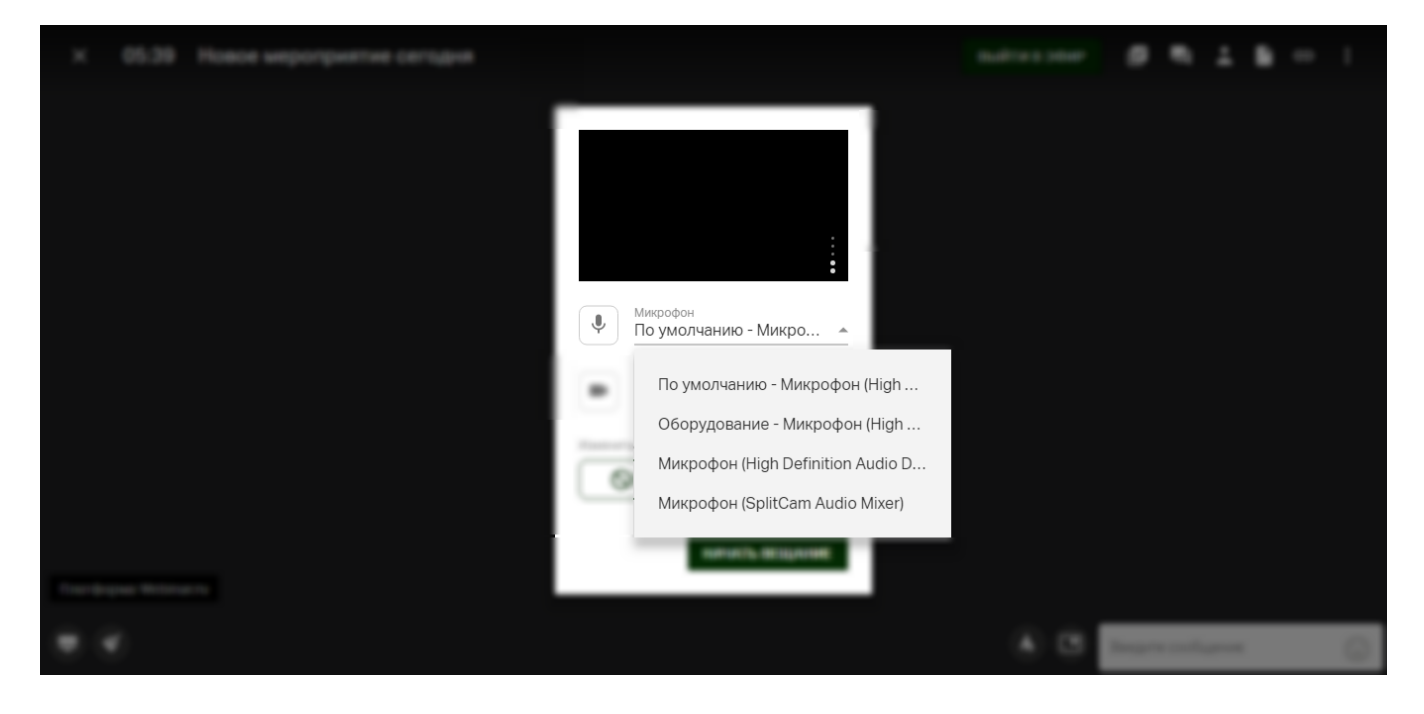

# **5. Нажмите кнопку "Начать вещание"**

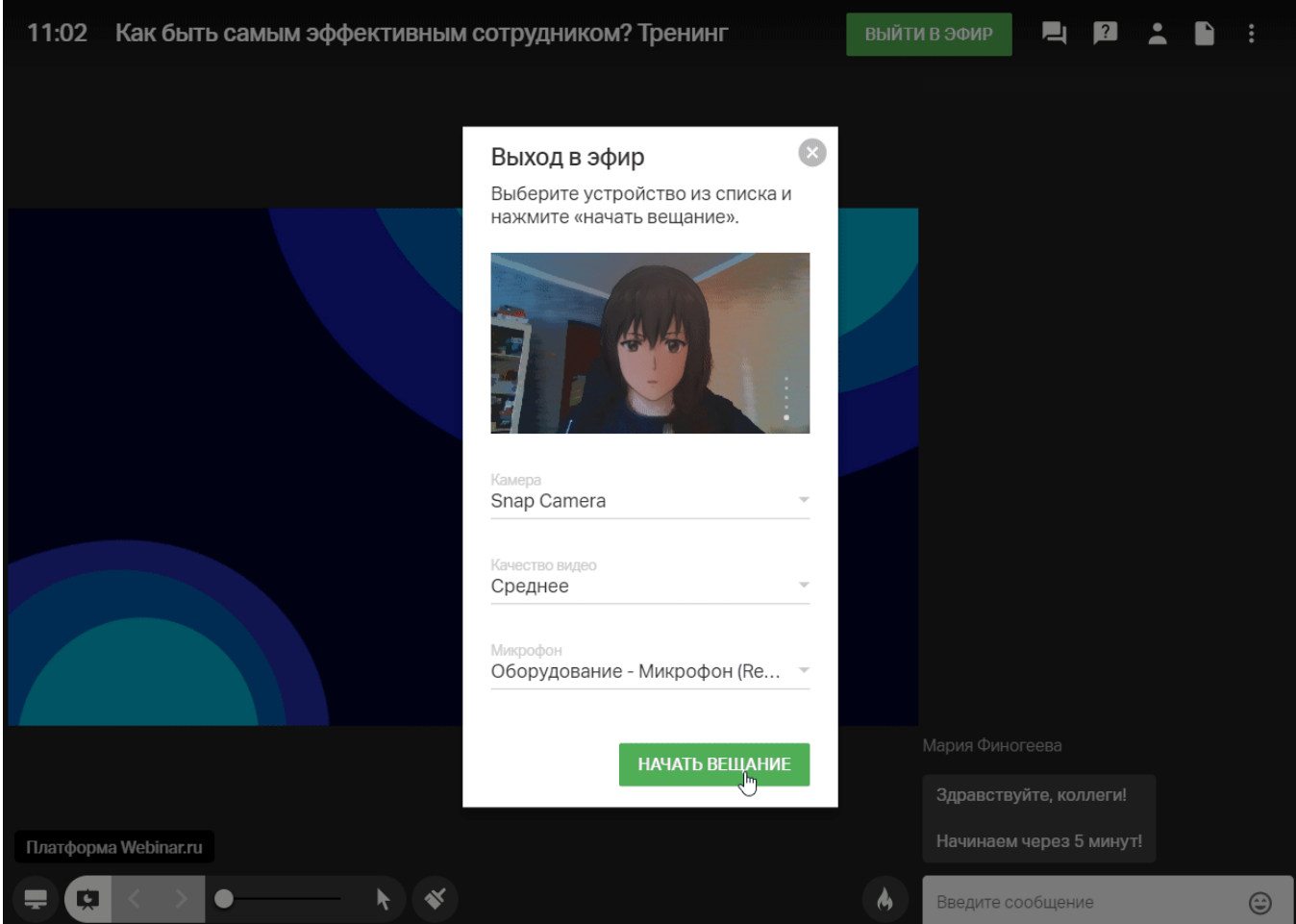

Вы можете изменить устройства выхода непосредственно в процессе вещания. Для этого нажмите на стрелку рядом с нужной иконкой (звука или видео) и выберите другое устройство из списка.

Если вы хотите отключить свои звук или видео — нажмите на соответствующий значок в левом нижнем углу:

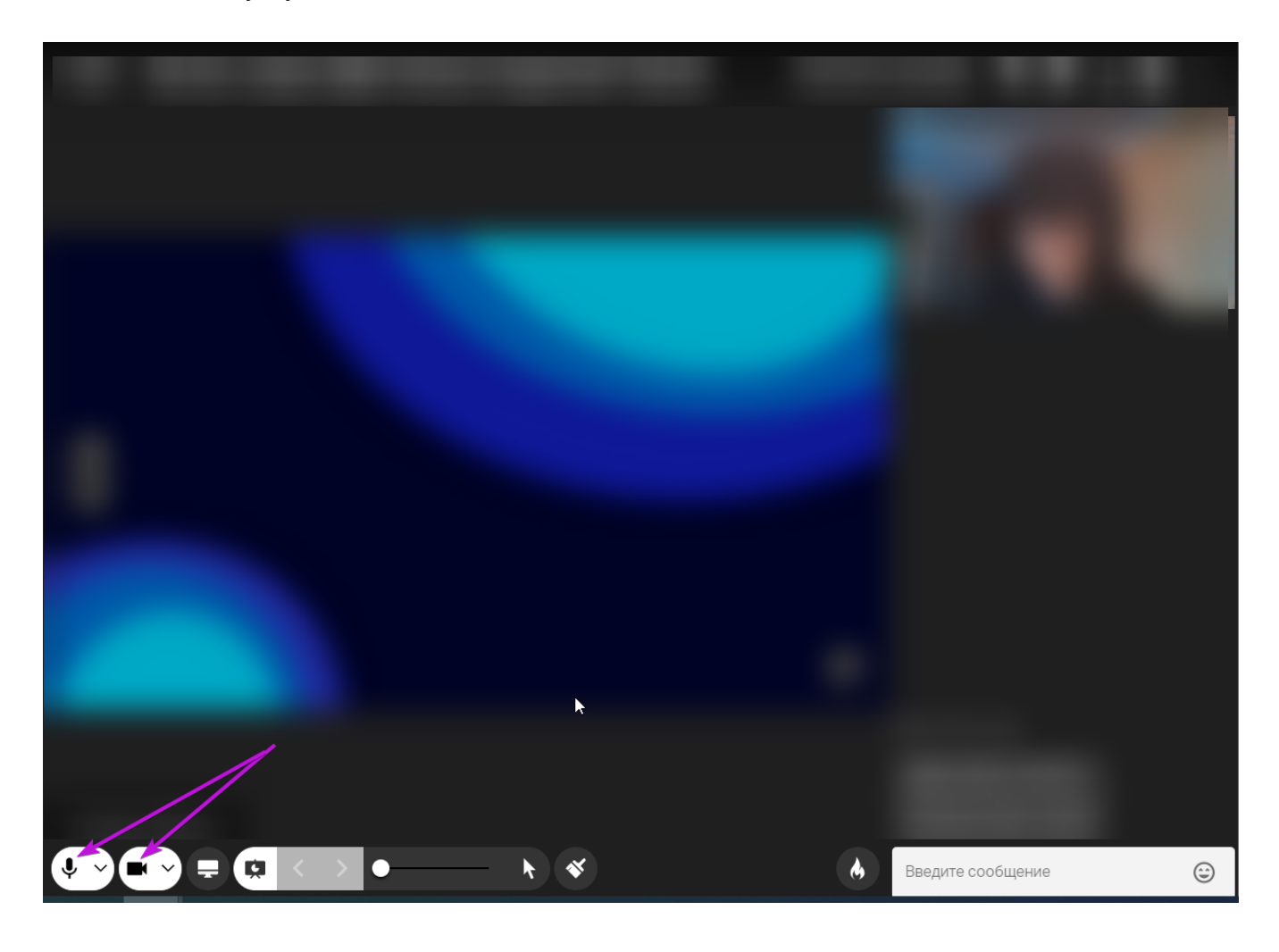

Более подробную информацию можно получить по ссылке:

https://help.webinar.ru/ru/collections/161580-%D0%BF%D0 %BE%D0%BC%D0%BE%D1%89%D1%8C-%D1%83%D1 [%87%D0%B0%D1%81%D1%82%D0%BD%D0%B8%D0%](https://help.webinar.ru/ru/collections/161580-%D0%BF%D0%BE%D0%BC%D0%BE%D1%89%D1%8C-%D1%83%D1%87%D0%B0%D1%81%D1%82%D0%BD%D0%B8%D0%BA%D0%B0%D0%BC) BA%D0%B0%D0%BC